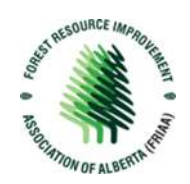

## **New Portal Set Up**

1. Follow the link to the Portal sign in page.

*Note: all users will be required to create a new account (after July 2023), regardless of if you have worked with FRIAA in the past.* 

2. Register for an Account.

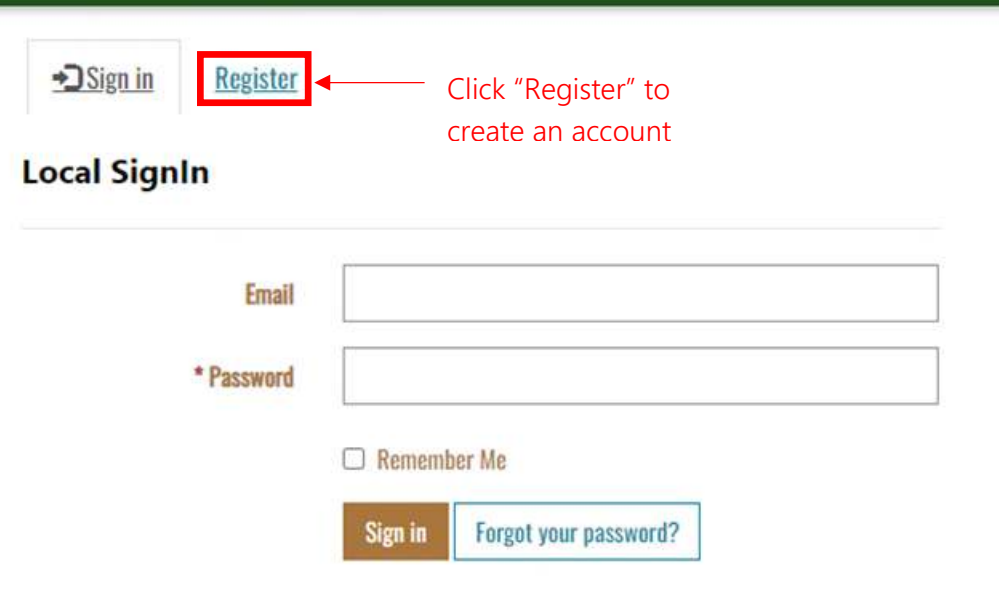

3. Create an account using your email and a unique password and click "Register". Save your email and password for future use of these credentials.

## *Note: Passwords must:*

- *Be at least 6 characters*
- *Include at least 3 of the following:* 
	- o *An uppercase character*
	- o *A lowercase character*
	- o *A number*
	- o *A special character*

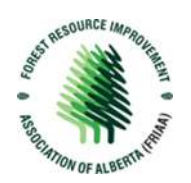

+3 Sign in Register

## Register for a new local account

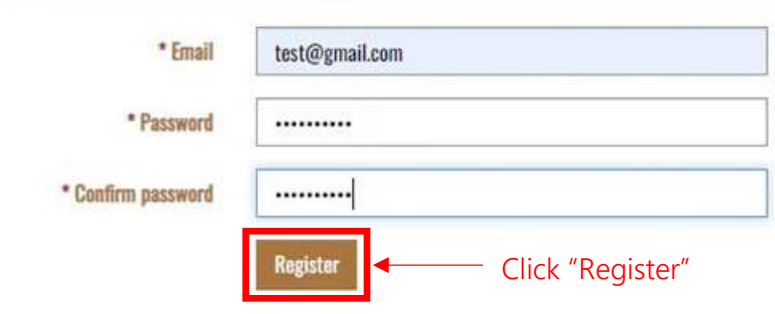

4. Once Registered, fill out you account information and click "Update"

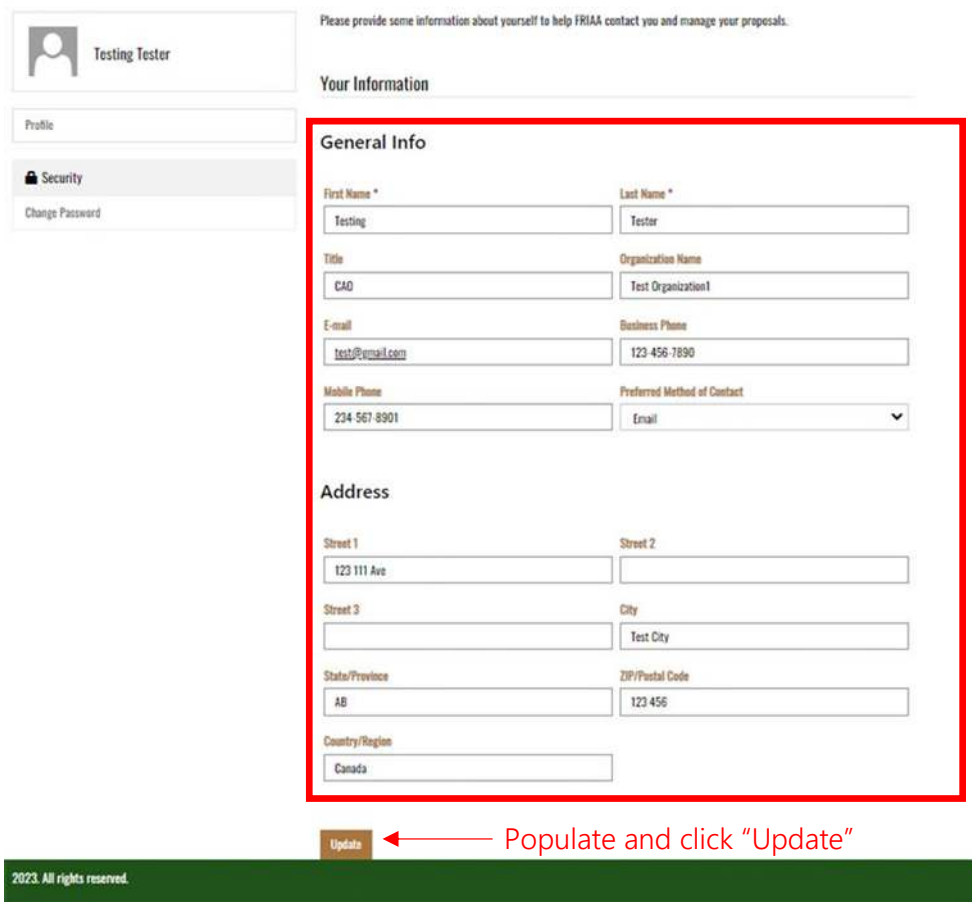

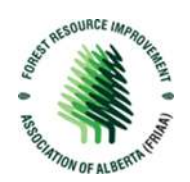

5. You have successfully set up your end of the account. You will see a message on the portal confirming this. Once your account has been linked by FRIAA on the backend of the system, this message will disappear you will have full access.

*Note: you will not have full access until FRIAA has linked you to your organization in the backend. This process can take a full business day. You may be able to expedite the process by emailing [admin@friaa.ab.ca](mailto:admin@friaa.ab.ca) during business hours, indicating which program you are submitting an application for.* 

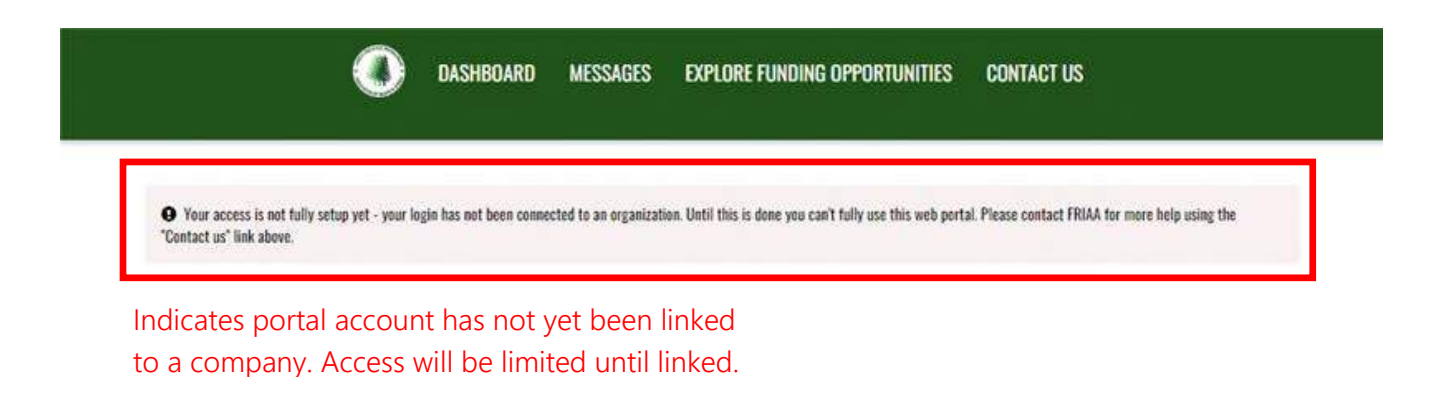

- 6. Once FRIAA links your account to an organization, the message will disappear on your portal.
- 7. You will not be able to make submissions until your account has been linked.
- 8. Draft submissions begun prior to being linked will be lost.

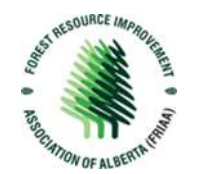

9. You may begin using the portal. Explore the dashboard and navigate through the dashboard tabs.

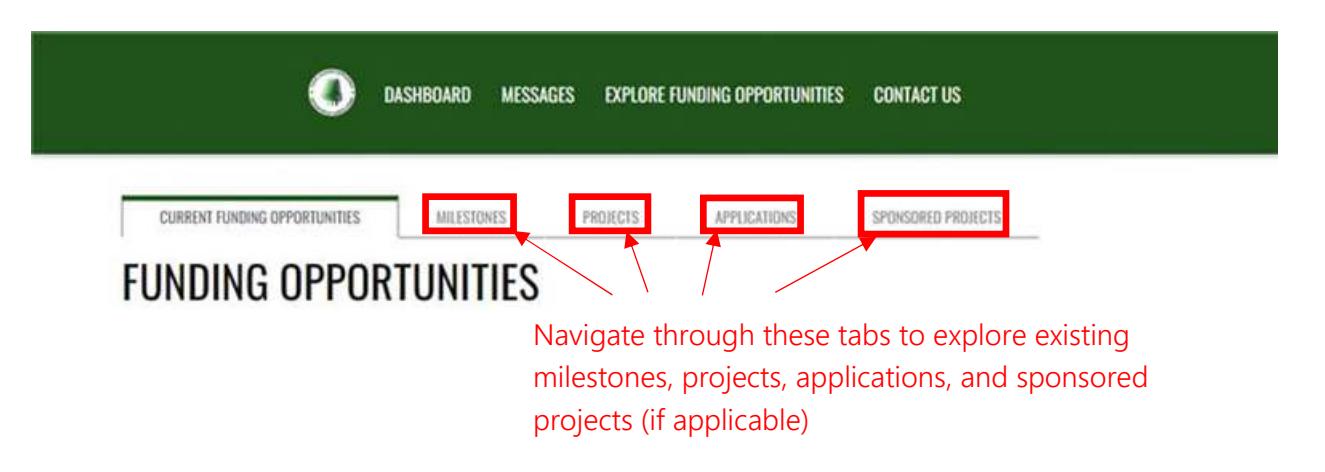

10. The Portal is used to apply for an open Funding Opportunity, review your existing Milestones, Projects, Applications or Sponsored Projects (if applicable).

*Note: Open funding opportunities and information packages are linked from the ìCurrent Funding Opportunitiesî ribbon at the top of your screen, if any opportunities are available.*

![](_page_3_Picture_82.jpeg)